## AIPHONE

# **IX SERIES** IP Video Intercom System

## IX Series Quick Start Programming Guide

IX Support Tool Version 9.0.0.0 or later

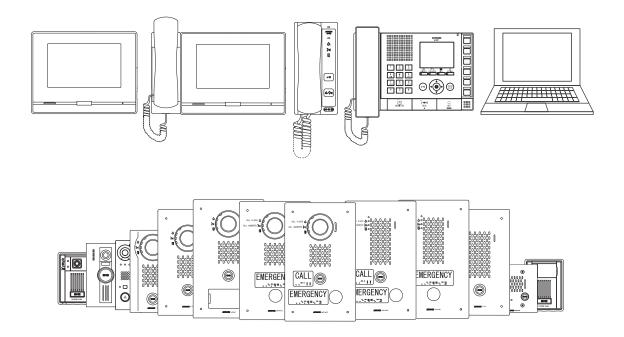

### ATTENTION:

This is an abbreviated programming manual addressing basic program settings for an IX System using the IX Support Tool. A complete set of instructions (*IX Web Setting Manual / IX Operation Manual / IX Support Tool Setting Manual*) can be found at www.aiphone.net. In North America for additional literature and media, visit www.aiphone.com/IX.

### General Overview

### **Table of Contents**

| Pages 3-8  | Programming a New System<br>- Quickly creat a new system using the Support Tool Programming Wizard                                              |
|------------|----------------------------------------------------------------------------------------------------|
| Page 9     | Adding a New Station<br>- Adding a new IX station to an existing system                                                                         |
| Page 10-11 | IXW-MA Settings - Configuring the relay outputs of an IXW-MA                                                                                    |
| Page 12    | Uploading the Setting File                                                                                                    |
| Page 13-14 | Door Call Destinations and Master Address Book<br>- Customizing door station call-in destinations and partitioning master station Address Books |
| Page 15-18 | Call Transfer Settings<br>- Configuring Absent, Delayed, and Scheduled Transfers                                                                |
| Page 19-20 | IP Camera Integration<br>- Adding a 3rd party IP camera to a system and registering to stations                                                 |
| Page 21-22 | Timer Settings           - Adjust the default timer settings for door station call-in, communication timeout, and door release.                 |

#### **Getting Started**

IX Series stations are set to the default IPv4 address of 192.168.1.160. The Support Tool programming software is designed to batch configure all IX stations simultaneously, identifying each device on the network by its MAC address. The IX Series is designed to function on managed networks, however the broadcast method used to find stations may not function properly in this environment.

It is possible that a secondary NIC card, such as a VPN or WiFi connection, may prevent Support Tool from finding stations during its station search process when attempting to associate (page 4) or upload to stations (page 7). Disabling any secondary connections before programming may prevent these issues.

When using Support Tool's programming wizard, each station is given default network and station information, and configures all stations to call, communicate, and activate door release. Additional settings are available once the programming has been completed using the wizard.

#### Installation Recommendations

Place all IX Series stations on the same unmanaged, PoE network switch and wait for each station to power on before launching Support Tool. Stations programmed this way can then be removed from this environment and deployed without losing their configuration data.

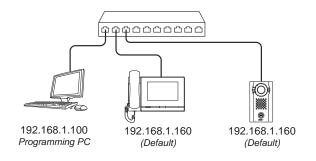

Support Tool has been downloaded and installed. Support Tool (v9.0.0.0 or later) can be downloaded from https://www.aiphone.net/support/software-documents/ix/ The PC and the IX Series stations have been connected to a PoE switch and have completed their boot up process. A list of Station Names, Station Numbers, and network information is gathered from the end user. The network environment, potential 3rd party port or IP conflicts, and access to administrative rights on the programing PC

have been taken into consideration and addressed.

#### **Creating a System**

To create a New System using the Programming Wizard, launch Support Tool and enter the ID and Password. If this is the first time Support Tool is launched the New System programming window will automatically open. If an existing program file is currently in use, choose  $\underline{File}(F) > \underline{Create New System}$ .

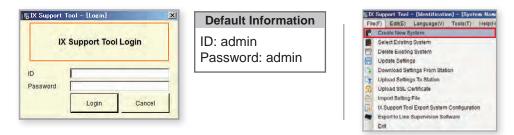

#### **Step 1: System Settings**

|                                                            | New Sy                                 | /stem                        |      |                 |
|------------------------------------------------------------|----------------------------------------|------------------------------|------|-----------------|
|                                                            |                                        |                              | ♦ Re | equired Setting |
| System Settings                                            |                                        | IX Support Tool Settings     |      |                 |
| System Name 🔸                                              | Thomas Jefferson HS                    | Enter the number of stations |      |                 |
| IP Version:                                                | IPv4 ~                                 | Master Stations              |      |                 |
| Enter contact information (                                | ontional):                             | IX-MV7-*                     | 2    | Station(s)      |
| Installer Information: •                                   | ophonen).                              | IX-MV                        | 1    | Station(s)      |
|                                                            | ORMATION of IX-MV7-*,IX-SOFT .         | IX-SOFT                      | 1    | Station(s)      |
| Henry's Installation Compa                                 | any                                    | Video Stations               |      |                 |
| 123 Fronr St. Washington                                   | D.C. 2086                              | IX-DV, IX-DVF(-*)            | 1    | Station(s)      |
| (555) 555-5555                                             |                                        | IX-DVM                       |      | Station(s)      |
| <                                                          |                                        | X-EA, IX-EAU                 |      | Station(s)      |
| Owner Information: •                                       |                                        | IX-DA                        | 1    | Station(s)      |
| TJHSIT Dept                                                |                                        | Audio Stations               |      | olulion(o)      |
|                                                            |                                        | IX-SSA(-*)                   |      | Station(s)      |
| Notes: •                                                   |                                        |                              |      |                 |
| System Deployment 5/20/2                                   | 2020                                   | IX-SS-2G                     | 1    | Station(s)      |
|                                                            |                                        | IX-FA                        |      | Station(s)      |
| Expanded System                                            |                                        | IX-SPMIC                     |      | Station(s)      |
| Wizard Programing                                          |                                        | IX-BA                        |      | Station(s)      |
|                                                            | 0.11                                   | IX-RS-*                      | 1    | Station(s)      |
| <ul> <li>Automatically configure d</li> <li>Yes</li> </ul> | loor release for all stations?         | Others                       |      |                 |
| • res                                                      | U NO                                   | IXW-MA                       | 1    | Station(s)      |
| System ID ♦                                                | Turo to 1-20 alphanu                   | Imeric characters            |      |                 |
|                                                            | Torroadmin                             |                              |      |                 |
| System Password                                            | ************************************** | imeric characters            |      |                 |

System Name, Installer Information, Owner Information, and Notes are customizable fields that uniquely identify the system being created.

**IP Version**: Select the IP version from the drop-down.

**Expanded System**: Select only when system capacity exceeds 500 stations.

Additionally, an Expanded System can be used when registering stations to a SIP server that requires extension numbers larger than 5 digits.

Door Release: Yes should be selected, even when using the IXW-MA relay adaptor.

Selecting <u>No</u> will disable door release and require manual configuration not covered in this document.

**System ID / Password**: Select an ID and Password that will be given to each station.

System ID cannot be set "admin" and "root". System Password cannot be set "admin".

Individual and unique and ID and Passwords can be set for each station once the Wizard programming is complete.

Enter the quantities of each station that will be part of the system. Station types without values should remain blank.

**IX-MV7-\*:** IX-MV7-HB, IX-MV7-HW, IX-MV7-HW-JP, IX-MV7-B, IX-MV7-W

IX-DV, IX-DVF(-\*): IX-DVF-P, IX-DVF-2RA, IX-DVF-RA

IX-EA,EAU: IX-EA

IX-SSA(-\*): IX-SSA-2RA, IX-SSA-RA

IX-SS(-\*): IX-SS-2RA, IX-SS-RA

IX-RS-\*: IX-RS-B, IX-RS-W

IX-EAU, and IX-SPMIC are only available in Japan.

#### **Step 2: Station Customization - Optional**

Support Tool will provide each station a default Station Name, four-digit Station Number, and IP Address starting from 192.168.1.10. To edit this information, click **Station Details**. To use the default information, Click **Next**.

|                            |                                              |                                                                                |            |                                                          |                                                              |                                                                                           |                                                                                                    | Note:                                                                                    |                                |
|----------------------------|----------------------------------------------|--------------------------------------------------------------------------------|------------|----------------------------------------------------------|--------------------------------------------------------------|-------------------------------------------------------------------------------------------|----------------------------------------------------------------------------------------------------|------------------------------------------------------------------------------------------|--------------------------------|
| Select                     | t the setting f                              | file to be linked with the chose                                               | n station: |                                                          |                                                              |                                                                                           |                                                                                                    |                                                                                          | Door release settings will be  |
|                            |                                              |                                                                                |            | Station Sett                                             | tings List                                                   |                                                                                           |                                                                                                    |                                                                                          | automatically configured unles |
| Select                     | Number                                       | Name                                                                           | Location   | Station Type                                             | Hostname                                                     | IP Address                                                                                | Subnet Mask                                                                                                    |                                                                                          | otherwise disabled manually.   |
| ۲                          | 0001                                         | Master Station1                                                                |            | IX-MV7-*                                                 |                                                              | 192.168.1.10                                                                              | 255.255.255.0                                                                                                    |                                                                                          | ettermee deabled mandally.     |
| 0                          | 0002                                         | Master Station2                                                                |            | IX-MV7-*                                                 |                                                              | 192.168.1.11                                                                              | 255.255.255.0                                                                                                    | -                                                                                        |                                |
| 0                          | 0003                                         | Master Station3                                                                |            | IX-MV                                                    |                                                              | 192.168.1.12                                                                              | 255.255.255.0                                                                                                    | -                                                                                        |                                |
| 0                          | 0004                                         | PC Master Station1                                                             |            | IX-SOFT                                                  |                                                              | 192.168.1.13                                                                              | 255.255.255.0                                                                                                    | -                                                                                        |                                |
| 0                          | 0005                                         | Video Station1                                                                 |            | IX-DV, IX-DVF(-*)                                        |                                                              | 192.168.1.14                                                                              | 255.255.255.0                                                                                                    | -                                                                                        |                                |
| 0                          | 0006                                         | Video Station2                                                                 |            | IX-DA                                                    |                                                              | 192.168.1.15                                                                              | 255.255.255.0                                                                                                    | -                                                                                        |                                |
| 0                          | 0007                                         | Audio Station1                                                                 |            | IX-SS-2G                                                 |                                                              |                                                                                           |                                                                                                    |                                                                                          |                                |
|                            |                                              |                                                                                |            |                                                          |                                                              | 192.168.1.16                                                                              | 255.255.255.0                                                                                                    | -                                                                                        |                                |
| 0                          | 8000                                         | Handset Sub Station1                                                           |            | IX-RS-*                                                  |                                                              | 192.168.1.16<br>192.168.1.17                                                              | 255.255.255.0                                                                                                    | -                                                                                        |                                |
| Ó                          | 0008<br>0009                                 | I/O Adaptor1                                                                   |            | IXW-MA                                                   | por Release                                                  |                                                                                           | 255.255.255.0<br>255.255.255.0<br>System Manager                                                                                | -<br>-<br>ment                                                                           | ~                              |
| 0                          | 0009                                         | I/O Adaptor1                                                                   |            | IXW-MA                                                   | por Release                                                  | 192.168.1.17                                                                              | 255.255.255.0<br>255.255.255.0<br>System Manager                                                                                |                                                                                          | >                              |
| Ō                          | 0009                                         | I/O Adaptor1                                                                   |            | IXW-MA                                                   | oor Release<br>ddress Configur                               | 192.168.1.17<br>192.168.1.18                                                              | 255.255.255.0<br>255.255.255.0<br>System Manager<br>Add N                                                                       |                                                                                          | <b>•</b>                       |
| 0                          | 0009                                         | I/O Adaptor1<br>Address Book                                                   |            | IXW-MA                                                   |                                                              | 192.168.1.17<br>192.168.1.18                                                              | 255.255.255.0<br>255.255.255.0<br>System Manager<br>Add N                                                                       | ew Station                                                                               | ~                              |
| 0                          | 0009                                         | I/O Adaptor1<br>Address Book                                                   |            | IXW-MA                                                   |                                                              | 192.168.1.17<br>192.168.1.18                                                              | 255.255.255.0<br>255.255.255.0<br>System Manager<br>Add N                                                                       | ew Station                                                                               |                                |
| Advanc                     | 0009                                         | I/O Adaptor1<br>Address Book<br>Station Details                                |            | IXW-MA<br>Do<br>Batch IP Ac                              |                                                              | 192.168.1.17<br>192.168.1.18                                                              | 255.255.255.0<br>255.255.255.0<br>System Manager<br>Add N                                                                       | ew Station<br>n Removal                                                                  |                                |
| Advanc                     | 0009<br>ced Settings<br>on Deta              | I/O Adaptor1<br>Address Book<br>Station Details                                |            | IXW-MA<br>Do<br>Batch IP Ac                              | ddress Configur                                              | 192.168.1.17<br>192.168.1.18<br>ration                                                    | 255.255.255.0<br>255.255.255.0<br>System Manager<br>Add N<br>Station                                                            | ew Station<br>n Removal                                                                  |                                |
| Advanc<br>Static           | ooo9<br>ced Settings<br>on Deta<br>imber, Na | I/O Adaptor1<br>Address Book<br>Station Details<br>ills<br>Ime, and IP Address |            | IXW-MA<br>Do<br>Batch IP Ad<br>Addr<br>Select            | ddress Configu<br>ess Bool<br>t which stati                  | 192.168.1.17<br>192.168.1.18<br>ration                                                    | 255.255.255.0<br>255.255.255.0<br>System Manager<br>Add N<br>Station                                                            | ew Station<br>n Removal<br>lease<br>partition,                                           | , enable, or                   |
| Advanc<br>Advanc<br>Gtatic | ooo9<br>ced Settings<br>on Deta<br>imber, Na | I/O Adaptor1<br>Address Book<br>Station Details                                |            | IXW-MA<br>Do<br>Batch IP Ad<br>Addr<br>Select            | ddress Configu<br>ess Bool<br>t which stati                  | 192.168.1.17<br>192.168.1.18<br>ration                                                    | 255.255.255.0<br>255.255.255.0<br>System Manager<br>Add N<br>Station                                                            | ew Station<br>n Removal<br>lease<br>partition,<br>or release                             | , enable, or<br>e access.      |
| Advanc<br>Advanc<br>Gtatic | ooo9<br>ced Settings<br>on Deta<br>imber, Na | I/O Adaptor1<br>Address Book<br>Station Details<br>ills<br>Ime, and IP Address |            | IXW-MA                                                   | ddress Configu<br>ess Bool<br>t which stati                  | 192.168.1.17<br>192.168.1.18<br>ration                                                    | 255.255.255.0<br>255.255.255.0<br>Add N<br>Station                                                                              | ew Station<br>n Removal<br>lease<br>partition,<br>or release<br>y default)               | , enable, or<br>e access.      |
| Advanc<br>Static           | ooo9<br>ced Settings<br>on Deta<br>imber, Na | I/O Adaptor1<br>Address Book<br>Station Details<br>ills<br>Ime, and IP Address |            | IXW-MA<br>Do<br>Batch IP Ac<br>Select<br>in eac<br>book. | ddress Configur<br>ess Bool<br>t which stati<br>th Master St | 192.168.1.17<br>192.168.1.18<br>ration<br><b>k</b><br>ons are displaye<br>ation's address | 255.255.255.0<br>255.255.255.0<br>Add N<br>Station<br>Door Rel<br>Individually<br>disable doo<br><i>(enabled b)</i><br>Batch IP | ew Station<br>n Removal<br>ease<br>partition,<br>or release<br>y default)<br>Addres      | , enable, or<br>e access.      |
| Advanc<br>tatic            | ooo9<br>ced Settings<br>on Deta<br>imber, Na | I/O Adaptor1<br>Address Book<br>Station Details<br>ills<br>Ime, and IP Address |            | IXW-MA<br>Do<br>Batch IP Ac<br>Select<br>in eac<br>book. | ddress Configu<br>ess Bool<br>t which stati                  | 192.168.1.17<br>192.168.1.18<br>ration<br><b>k</b><br>ons are displaye<br>ation's address | 255.255.255.0<br>255.255.255.0<br>Add N<br>Station<br>Door Rel<br>Individually<br>disable doo<br><i>(enabled b)</i><br>Batch IP | ew Station<br>n Removal<br>partition,<br>or release<br>y default)<br>Addres<br>gure netw | , enable, or<br>e access.      |

#### Editing Default Station Details (Optional)

Clicking **Station Details** will open a second screen where the default system information, the addressing method can be changed to DHCP, and Hostnames can be added. Click, **OK** to continue.

| - Row |               | revious Next     | Display       | Changing the IP Ad<br>Once associated, th<br>Locations must be o<br>Text in red are requi | e setting file wi<br>reated in the L | Mask , IP Ver<br>II also need to | o be uploaded to | the st     | ation(s | N     | ote: | C<br>W      | ill no | t be a | applied | uring this ste<br>d until the<br>cess has bee |
|-------|---------------|------------------|---------------|-------------------------------------------------------------------------------------------|--------------------------------------|----------------------------------|------------------|------------|---------|-------|------|-------------|--------|--------|---------|-----------------------------------------------|
|       | Station Info  |                  |               |                                                                                           | Network Set                          | ings                             |                  |            |         |       |      |             | omple  |        |         | _                                             |
| #     | Identificatio | n                |               |                                                                                           | IP Address                           |                                  |                  | ID.4       | Addro   | dress |      |             |        |        |         |                                               |
| #     | Number        | Name             | Location Stat | Station Type                                                                              | Hostname                             | IP Version                       |                  | IP Address |         |       |      | Subnet Mask |        |        |         |                                               |
|       |               |                  |               |                                                                                           |                                      |                                  |                  | 1          | 2       | 3     | 4    | 1           | 2      | 3      | 4       |                                               |
| 0001  | 0001          | Master Stations1 |               | IX-MV7-*                                                                                  |                                      | IPv4                             | Static           | 192        | 168     | 1     | 10   | 255         | 255    | 255    | 0       |                                               |
| 0002  | 0002          | Master Stations2 |               | IX-MV7-*                                                                                  |                                      | IPv4                             | Static           | 192        | 168     | 1     | 11   | 255         | 255    | 255    | 0       |                                               |
| 0003  | 0003          | Master Stations3 |               | IX-MV                                                                                     |                                      | IPv4                             | Static           | 192        | 168     | 1     | 12   | 255         | 255    | 255    | 0       |                                               |
| 0004  | 0004          | Video Stations1  |               | IX-DV, IX-DVF(-*)                                                                         |                                      | IPv4                             | Static           | 192        | 168     | 1     | 13   | 255         | 255    | 255    | 0       |                                               |
| <     |               |                  |               |                                                                                           |                                      |                                  |                  |            |         |       |      |             |        |        | >       |                                               |
|       |               |                  |               |                                                                                           |                                      |                                  | Location Reg     | istry      |         |       | C    | ок          |        | Ca     | ancel   |                                               |

Station Number: 3-5 Digits

Station Name: 24 characters max

**Static / DHCP:** Connection to the DHCP server by the programing PC is required to assign IP addresses to each station. *If this is not possible, speak to the network administrator about DHCP reservations and assign these reservations statically.* 

Hostname: Do not enter a Hostname if an IPv4 or IPv6 address is already set for the station.

**IP Address and Subnet Mask**: IX-SOFT and PC running the IX-SOFT must share the same IP Address and Subnet Mask.

#### **Step 3: Association**

The association process is where the station information created in the previous steps (<u>Station Setting List</u>) is associated with a station found on the network (Station List). Choose one of two methods, Automatic (*recommended*) or Manual.

Once associated, the station will receive its Station Name and network information after a short power cycle, but a final upload of the setting file will be needed before the stations are functional.

#### Automatic (Recommended)

Clicking the Associate Automatically button will pair station configurations from the <u>Station Settings List</u> to physical stations of the same type found on the <u>Station List</u> below. If IX-SOFT is installed on the programming PC, it must be closed to search for and associate physical stations. Refer to the notes below for steps on searching and associating IX-SOFT.

**IX-SOFT**: Ensure that the IX-SOFT application is installed and open on all PCs before continuing. Once all instances of IX-SOFT are installed and open, place a check mark next to <u>Search for IX-SOFT on this PC</u> (*found below the <u>Station List</u>*) and click **Station Search** to search again. Click **Associate Automatically** a final time to associate IX-SOFT.

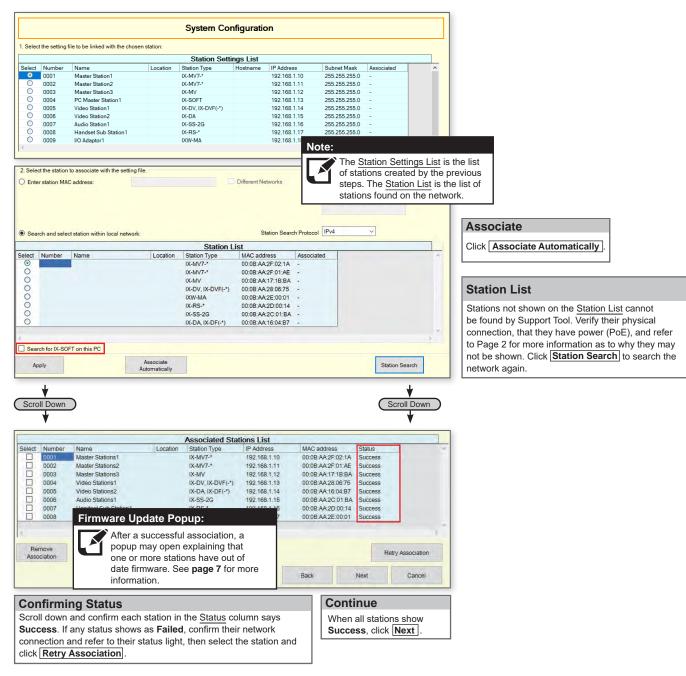

Skip to Page 7 "Setting File Upload"

#### Step 3: Association

#### Manual

Manual Association allows the selection of a station by MAC address to pair with a station of the same type from the top <u>Station Setting List</u> and the <u>Station List</u> below it. This method is only recommended for stations that have already been deployed and their MAC Addresses noted. **If IX-SOFT is installed on the programming PC, it must be closed to search for and associate physical stations.** Refer to the notes below for steps on searching and associating IX-SOFT.

**IX-SOFT**: Ensure that the IX-SOFT application is installed and open on all PCs before continuing. Once all instances of IX-SOFT are installed and open, place a check mark next to Search for IX-SOFT on this PC (found above the Station List) and click **Station Search** to search again. Click **Apply** to associate IX-SOFT in the same way as the physical stations.

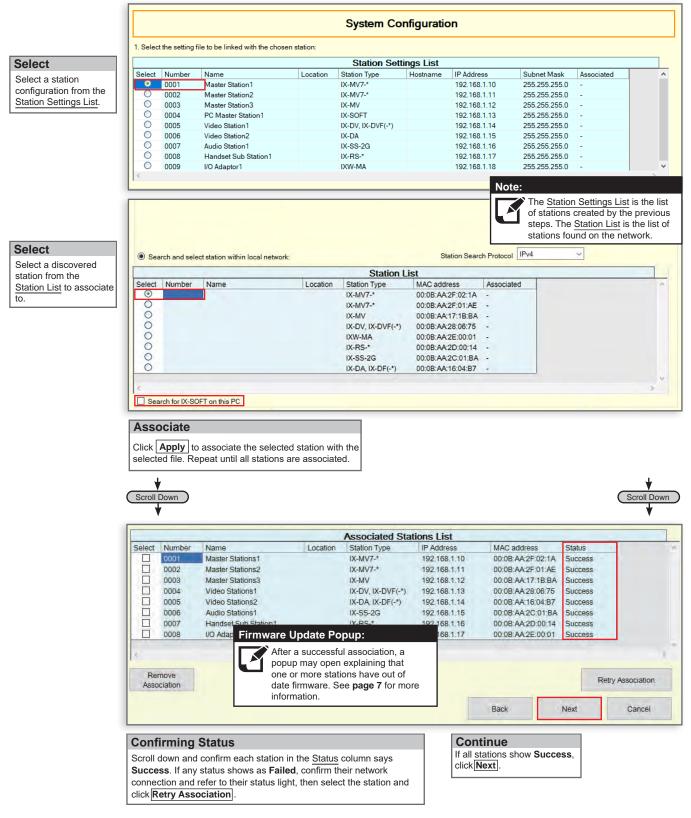

### **Firmware Update Popup**

#### **Firmware Update**

During the association step (*page 5/6*), Support Tool may indicate that the current version of one or more of the stations requires a firmware update before continuing. **If this popup was not displayed, continue to page 8 for the next step**.

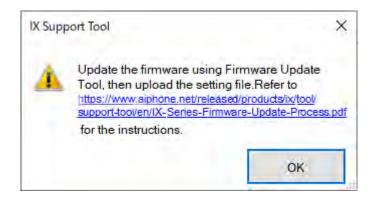

This message will appear for the following station types and their respective firmware:

- IX-MV7-\*, IX-RS-\*, IX-DV, IX-DVF-\*, IX-EA, IX-SSA-\*, and IX-SS-2G v3.xx or older
- IX-MV, IX-BA, IX-DA, and IX-DF-\* v4.xx or older
- IXW-MA v3.xx or older / 9.0x

Stations with firmware v5.xx or newer and IXW-MAs with firmware v9.20 or newer do not require an update.

#### Firmware Upgrade Tool

To update these stations to the appropriate firmware a separate software is needed. The required firmware, the Firmware Upgrade Tool, and it's quick start guide can be found here https://www.aiphone.net/support/software-documents/ix/

Much of the firmware update process is automated, and can be quickly completed if the stations have been associated using the previous step. Once the firmware has been updated, return to this quick start guide to complete the initial programming process and further steps on configuring the system.

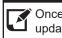

Once the station's firmware has been updated, or if the stations do not require a firmware update, continue to the next page.

#### Step 4: Setting File Upload

Once each station has been associated with its individual station information, the setting file containing the rest of the system's configuration will need to be uploaded to each station. To upload the setting file, the programming PC will need to be in the same subnet as the associated stations (refer to Step 3).

| 1         |               |                                | 3         | Setting File L    | Jpload                    |                  |              |                     |
|-----------|---------------|--------------------------------|-----------|-------------------|---------------------------|------------------|--------------|---------------------|
| Select th | e station(s)  | to upload the Setting File(s): |           |                   |                           |                  | Conne        | ction Status 8/8    |
|           |               |                                |           | Station Lis       | t                         | Te               | t in red are | required settings.  |
| Select    | Number        | Name                           | Location  | Station Type      | IP Address                | Status           |              | ^                   |
|           | 0001          | Master Stations1               |           | IX-MV7-*          | 192.168.1.10              | Available        |              |                     |
|           | 0002          | Master Stations2               |           | IX-MV7-*          | 192,168.1.11              | Available        |              |                     |
|           | 0003          | Master Stations3               |           | IX-MV             | 192.168.1.12              | Available        |              |                     |
|           | 0004          | Video Stations1                |           | IX-DV, IX-DVF(-*) | 192.168.1.13              | Available        |              |                     |
| 5         |               |                                |           |                   |                           |                  |              | -                   |
| Select St | tation by Typ | ne:                            |           |                   |                           |                  |              |                     |
| All       |               | ~                              | Select    | Unsel             | lect                      |                  |              |                     |
| -         |               |                                |           |                   |                           |                  | 0            |                     |
| This PC   | s IP Address  | 192.168.1.100                  |           | Mar               | nual Date / Time<br>Setup | Start Upload     | Next         | Finish              |
| -         |               |                                |           |                   |                           |                  | -            |                     |
| Solo      | ct Sta        | tions                          |           |                   |                           |                  |              | Ocutions            |
|           |               |                                |           | Start U           |                           |                  |              | Continue            |
|           |               | be selected individua          | <i>.</i>  |                   |                           | nce all stations |              | Once all stations h |
|           |               | All from the Select            |           |                   |                           | is my take seve  |              | uploaded to click   |
|           |               | down menu to uploa             | ad to all |                   |                           | s complete their | boot         | · · · · · · ·       |
| statior   | ns. And,      | click Select .                 |           | up proces         | ss after assoc            | iation.          |              | L                   |

#### **Step 5: Export Settings**

The final step of the Programming Wizard is to create a copy of the system's configuration file and export it to a secure location or external drive. This final step is critical in the ongoing maintenance of the system that has been created. If settings are to be changed in the future, or new stations are to be added, this configuration file is required to do so.

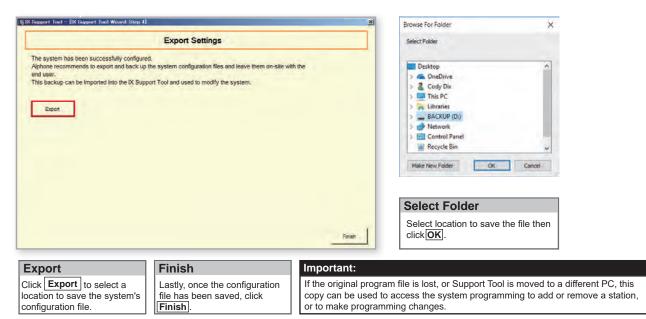

### **Adding a New Station**

#### **Getting Started**

Adding a new station to an existing system requires having the system configuration file open in Support Tool and a network connection to all existing stations. The new station should be connected to the network and completed its initial boot up process before starting step one.

#### Step 1: Opening the System Configuration Settings

From the top menu bar, click **Tools(T)** and select **System Configuration**.

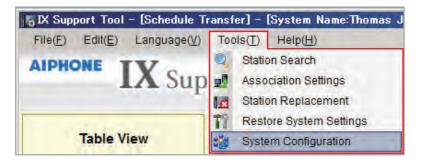

| . Select the | e setting file to | be linked with the chosen s |          | tem Configur       |                 |              |                 |        |                      |
|--------------|-------------------|-----------------------------|----------|--------------------|-----------------|--------------|-----------------|--------|----------------------|
|              | _                 |                             | 5        | station Settings L | ist             |              |                 |        |                      |
| Select       | Number            | Name                        | Location | Station Type       | Hostname        | IP Address   | Associated      | -      |                      |
| 0            | 0001              | Master Station1             |          | IX-MV7-*           |                 | 192.168.1.10 | Yes             |        |                      |
| 0            | 0002              | Master Station2             |          | IX-MV7-*           |                 | 192.168.1.11 | Yes             |        |                      |
| 0            | 0003              | Master Station3             |          | IX-MV              |                 | 192.168.1.12 | Yes             |        |                      |
| 0            | 0004              | Video Door Station1         |          | IX-DV, IX-DVF(-*)  |                 | 192.168.1.13 | Yes             |        |                      |
| 0            | 0005              | Video Door Station2         |          | IX-DA, IX-DF(-*)   |                 | 192.168.1.14 | Yes             |        |                      |
| 0            | 0006              | Audio Door Station1         |          | IX-SS-2G           |                 | 192.168.1.15 | Yes             |        |                      |
| 0            | 0007              | Handset Sub Station1        |          | IX-RS-*            |                 | 192.168.1.16 | Yes             |        |                      |
| 1            |                   |                             |          |                    |                 |              |                 | *<br>* |                      |
| Advanced     | Settings          |                             |          |                    |                 | Syst         | em Management   |        | Add New Station      |
|              | Ac                | ldress Book                 |          | Door R             | elease          |              | Add New Station |        |                      |
|              | St                | ation Details               | 1        | Batch IP Address   | s Configuration | 1            | Station Removal |        | Click Add New Statio |

#### Step 2: Adding a New Station

Multiple stations and station types can be added on the Add New Station screen.

| IX Support   | Tool – [IX Support Tool    | Wizard: Add Ne | w Station]              | X                 | Station Type                                                                               |
|--------------|----------------------------|----------------|-------------------------|-------------------|--------------------------------------------------------------------------------------------|
| Select Stati | on Type and enter the num! | Add New S      |                         |                   | Use the <u>Station Type</u> drop-down menu t<br>select the Station Type of the new station |
| COLUMN TO    | IX-MV7-*                   |                | 1 Station(s)            | Add               | Station Quantities                                                                         |
| 1            |                            | Station Inform | ation Text in red are r | equired settings. | Enter the quantities of stations that are                                                  |
| Number       | Name                       | Location       | Station Type            |                   | being added to the system.                                                                 |
| 0002         | Master Station2            |                | IX-MV7-*                |                   |                                                                                            |
| 0003         | Master Station3            |                | IX-MV                   |                   | Add the station(s)                                                                         |
| 0004         | Video Door Station1        |                | IX-DV, IX-DVF(-*)       |                   | Add the station(s)                                                                         |
| 0005         | Video Door Station2        |                | IX-DA, IX-DF(-*)        |                   | Click Add to add the station(s) to the                                                     |
| 0006         | Audio Door Station1        |                | IX-SS-2G                |                   | Station Information table below.                                                           |
| 0007         | Handset Sub Station1       |                | IX-RS-*                 |                   |                                                                                            |
| 0008         | Master Station4            |                | IX-MV7-*                |                   | Finished                                                                                   |
|              |                            |                | ОК                      | Cancel            | Click OK once all stations of each Station Type has been added.                            |

### Note:

Refer to page 4 and continue through page 7 to complete the steps for editing the station information, association, and uploading the setting files.

### **IXW-MA Settings**

#### **Getting Started**

The IXW-MA is an IP relay with 10 configurable outputs that can be remotely triggered by a station based on status conditions defined in Support Tool. Typically, these outputs are used for remote door release or external signalling activation. The following steps detail the configuration for **using the outputs of the IXW-MA for door release**.

These steps should be followed if the IXW-MA was included when creating a new system. If the IXW-MA needs to be added to the system, refer to page 9 (Adding a New Station) and return to this section once complete.

#### Step 1: SIF Settings

Expand <u>Function Settings</u> on the left-hand side menu and select <u>SIF</u>. Note that the SIF event trigger for door release is sent by the door station, and not the master station, so the following steps use door stations as examples. Enter the information shown below for each door station that requires remote activation for door release. This step allows communication between the IXW-MA and IX Series door and master stations.

| and the second second s |      | Station In | nformation           |          |                   | Function Settings |                |              |              |      |                  |        |           |  |  |
|----------------------------------------------------------------------------------------------------|------|------------|----------------------|----------|-------------------|-------------------|----------------|--------------|--------------|------|------------------|--------|-----------|--|--|
| Table View                                                                                                    |      | Identifica | ition                |          |                   | SIF               |                |              |              |      |                  |        |           |  |  |
|                                                                                                    | #    |            |                      |          |                   |                   |                | No.01        |              |      |                  |        |           |  |  |
| Station View                                                                                                    |      | Number     | Name                 | Location | Station Type      | SIF Functionality | SIP URI Format | SIF Settings |              |      |                  |        |           |  |  |
| Station view                                                                                                    |      |            |                      |          |                   |                   |                | Program Type | IPv4         | IPv6 | Destination Port | SSL    | Connectio |  |  |
| Station Information                                                                                                    | 0001 | 0001       | Master Stations1     |          | IX-MV7-*          | Disable           | Disable        |              |              |      |                  |        |           |  |  |
| Network Settings                                                                                                    | 0002 | 0002       | Master Stations2     |          | IX-MV7-*          | Disable           | Disable        |              |              |      |                  |        |           |  |  |
| B System Information                                                                                                    | 0003 | 0003       | Master Stations3     |          | IX-MV             | Disable           |                |              |              |      |                  |        |           |  |  |
| Call Settings                                                                                                    | 0004 | 0004       | Video Stations1      |          | IX-DV, IX-DVF(-*) | Enable            | Disable        | 0100         | 192.168.1.17 |      | 65014            | Enable | Socket    |  |  |
| Option Input / Relay Output Settir                                                                                                    | 0005 | 0005       | Video Stations2      |          | IX-DA, IX-DF(-*)  | Disable           |                |              |              |      |                  |        |           |  |  |
| Paging Settings     Function Settings                                                                                                    | 0006 | 0006       | Audio Stations1      |          | IX-SS-2G          | Enable            | Disable        | 0100         | 192.168.1.17 |      | 65014            | Enable | Socket    |  |  |
| Door Release                                                                                                    | 0007 | 0007       | Handset Sub Station1 |          | IX-RS-*           | Disable           | Disable        |              |              |      |                  |        |           |  |  |
| Network Camera Integration                                                                                                    | 8000 | 0008       | I/O Adaptor1         |          | IXW-MA            | Disable           | Disable        |              |              |      |                  |        |           |  |  |
| Paging Settings                                                                                                    |      |            |                      |          |                   |                   |                |              |              |      |                  |        |           |  |  |
| Bathroom Call                                                                                                    |      |            |                      |          |                   |                   |                |              |              |      |                  |        |           |  |  |
| Email                                                                                                    | SI   | F Fui      | nctionality          | : Ena    | able for e        | ach stati         | on intera      | ictina w     | ith the I    | ΧW   | /-MA.            |        |           |  |  |
| SIF                                                                                                    |      |            | ,                    |          |                   |                   |                |              |              |      |                  |        |           |  |  |
| Record                                                                                                    | Pr   | ogra       | <b>m Type</b> : 0    | 100 f    | or each s         | station.          |                |              |              |      |                  |        |           |  |  |
| - Communication Audio Mess                                                                                                    | יחו  |            | nter the IP          | add      | roop of th        |                   | ٨              |              |              |      |                  |        |           |  |  |
| Chime                                                                                                    | IP   | v4: ⊏      | inter the IP         | auu      | ress or th        |                   | А.             |              |              |      |                  |        |           |  |  |
| CSR                                                                                                    | De   | estina     | ation Port           | / SS     | L: 65014          | when SS           | SL is Ena      | abled (6)    | 5013 whe     | n SS | SL is Disab      | led)   |           |  |  |
| - SSL Certificate                                                                                                    |      |            |                      |          |                   |                   |                |              |              |      |                  |        |           |  |  |
|                                                                                                    |      |            | ction: Soc           |          |                   |                   |                |              |              |      |                  |        |           |  |  |

Scroll Right

Scroll Right

While still on the Function Settings > SIF screen, scroll right to find Change Contact.

| AIPHONE IX Sup                                        | vpe: IX | DV, IX-DVF   | 20                   |          | Display Setting  | 25                   |                                          | Move to Related Settings   | Related Settings]   |                   |  |  |
|-------------------------------------------------------|---------|--------------|----------------------|----------|------------------|----------------------|------------------------------------------|----------------------------|---------------------|-------------------|--|--|
| Table View                                            | R       | ow.          | Principals Need      | 1000     | No.01            | · · · · ·            | <ul> <li>Event View Selection</li> </ul> | SIF Functionality          | Upload SIF File Dor | unload SIF File   |  |  |
|                                                       |         | _            | DB                   | play     |                  |                      |                                          |                            |                     |                   |  |  |
| Station View                                          |         |              |                      |          |                  |                      |                                          |                            |                     |                   |  |  |
| Station Information                                   |         | Station Inf  | ormation             |          |                  | Function Settings    |                                          |                            | Text in red         | are required sets |  |  |
| Network Settings                                      |         | identificati | on                   |          |                  | SIF                  |                                          |                            |                     |                   |  |  |
|                                                       | #       |              |                      |          |                  | No.01                |                                          |                            |                     |                   |  |  |
| Call Settings                                         | 1       | Number       | Name                 | Location | Station Type     | Transmission Trigger |                                          |                            |                     |                   |  |  |
| Option Input / Relay Output Settle<br>Paging Settings |         |              |                      |          |                  | Begin Outgoing Call  | Begin Communication (Source              | e) Door Release Indication | End Communication   | Change conta      |  |  |
| Function Settings                                     | 0001    | 0001         | Master Stations 1    |          | 06-MN/7-*        |                      |                                          |                            |                     |                   |  |  |
| Door Release                                          | 0002    | 0002         | Master Stations2     |          | 06-00/7-*        | п                    |                                          | П                          |                     | П                 |  |  |
| - Network Camera integration                          | 0003    | 0003         | Master Stations3     |          | DOM:N            | Ū.                   | 0                                        |                            |                     |                   |  |  |
| Paging Settings<br>Bathorom Call                      | 0004    | 0004         | Video Stations1      |          | DCDV, DCDVF(-*)  | Ē                    |                                          |                            |                     | 2                 |  |  |
| Eathroom Call                                         | 0005    | 0005         | Video Stations2      |          | IX-DA, IX-DE(-*) | D                    |                                          | 0                          |                     | 0                 |  |  |
| CGI                                                   | 0006    | 0006         | Audio Stations1      |          | IX-SS-2G         |                      |                                          |                            |                     |                   |  |  |
| - 9/F                                                 | 0007    | 0007         | Handset Sub Station1 |          | DC-RS-*          |                      |                                          |                            |                     |                   |  |  |
| 26                                                    |         |              |                      |          |                  |                      |                                          |                            |                     |                   |  |  |

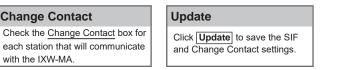

### **IXW-MA Settings**

#### Step 2: IXW-MA Relay Output Configuration

Expand Option Input / Relay Output Settings on the left-hand side menu and click Relay Output.

| Table View                                           | R    | ow            | Previous Next           |                                                                                                    | [Display Setting<br>Relay Output 1 |              | [Weekly Schedule]        | [Daily Schedule] |  |  |
|------------------------------------------------------|------|---------------|-------------------------|----------------------------------------------------------------------------------------------------|------------------------------------|--------------|--------------------------|------------------|--|--|
|                                                      |      |               | Di                      | spiay                                                                                                    |                                    |              | Schedule View Adjustment | 2/14/2019 ~      |  |  |
| Station View                                         | Num  | ber of Notes: | - i contact change an c | F Event is associated with Change Contact of Relay Output 1 from SiF Origination Station<br>if will perform in association with the contact change of Relay Output 1 on all SIF command o |                                    |              |                          |                  |  |  |
| B-Station Information                                |      | Station Infe  | ormation                |                                                                                                    |                                    | Option inpu  | t/Relay Output Settings  |                  |  |  |
| - Network Settings                                   |      | Identificati  | nc                      |                                                                                                    |                                    | Relay Output | output                   |                  |  |  |
| System Information                                   | #    | Number Name   |                         |                                                                                                    |                                    | Relay Outpi  | ut 1                     |                  |  |  |
| B · Call Settings<br>∃ Option Input / Relay Output S | -    |               | Name                    | Location                                                                                                    | Station Type                       |              | -                        |                  |  |  |
| Option Input/ Relay Output S     Option Input        | etti |               |                         |                                                                                                    |                                    | Name         | Function                 |                  |  |  |
| Relay Output                                         | 0001 | 0001          | Master Stations1        |                                                                                                    | IX-MV7-*                           |              | Door Release             |                  |  |  |
| Paging Settings                                      | 0002 | 0002          | Master Stations2        |                                                                                                    | IX-MV7-*                           | Door Release |                          |                  |  |  |
| E Function Settings                                  | 0003 | 0003          | Master Stations3        |                                                                                                    | IX-MV                              |              | Door Release             |                  |  |  |
| Transfer Settings     Station Settings               | 0004 | 0004          | Video Stations1         |                                                                                                    | IX-DV, IX-DVF(-*)                  |              | Door Release             |                  |  |  |
| B-Maintenance                                        | 0005 | 0005          | Video Stations2         |                                                                                                    | IX-DA, IX-DF(-*)                   |              | Door Release             |                  |  |  |
|                                                      | 0006 | 0006          | Audio Stations1         |                                                                                                    | IX-SS-2G                           |              | Door Release             |                  |  |  |
|                                                      | 0007 | 0007          | Handset Sub Station 1   |                                                                                                    | IX-RS-*                            |              | Door Release             |                  |  |  |
|                                                      | 0008 | 0008          | I/O Adaptor1            |                                                                                                    | DXW-MA                             |              | Contact Change SIF Eve   | nt               |  |  |

#### elay Output Selection

se the Relay Output drop-down enu under [Display Settings] select a relay output.

efault set to Relay Output 1

#### unction

se the Function drop-down nenu to select Contact Change IF Event for the IXW-MA.

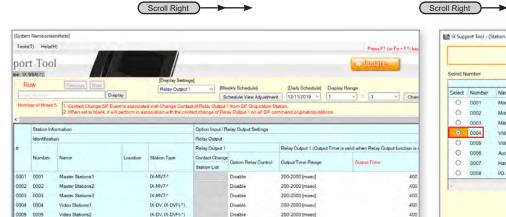

Disable

isable

|          |        | Station               | List     |                    |             |
|----------|--------|-----------------------|----------|--------------------|-------------|
| _        | _      | 12/3/11               |          |                    | _           |
| Select N | lumber |                       |          |                    |             |
|          |        | Station L             | ist Text | in red are require | d settings. |
| Select   | Number | Name                  | Location | Station Type       |             |
| 0        | 0001   | Master Stations1      |          | IX-MV7-*           |             |
| 0        | 0002   | Master Stations2      |          | IX-MV7-*           |             |
| 0        | 0003   | Master Stations3      |          | DK-MIV             |             |
| ۲        | 0004   | Video Stations1       |          | IX-DV IX-DVF       | -7          |
| 0        | 0005   | Video Stations2       |          | IX-DA IX-DF(-*     |             |
| 0        | 0008   | Audio Stations1       |          | 1X-55-2G           |             |
| 0        | 0007   | Handset Sub Station 1 |          | IX-RS-*            |             |
| 0        | 8000   | I/O Adaptor1          |          | IXW-MA             |             |
|          |        |                       |          | -                  |             |
|          |        |                       |          |                    |             |
|          |        |                       |          | OK                 | Cancel      |

## **Contact Change SIF Event**

Video Stabons2

Audio Stationa 1

Handset Sub Sta

I/O Adaptor1

0006 0006

0007 0007

0008 0008

Scroll the window to the right to find the Contact Change SIF Event column, and click Open.

#### **Select a Station**

200-2000 (msec)

200-2000 [msec]

200-2000 (m

In the popup window, select the station to trigger the chosen output on the IXW-MA, then click OK.

### Update Click Update to save the

400

400

400

settings.

#### Step 3: Relay Output Time (Optional)

IX-SSA(-\*)

IX-RS-\*

IXW-MA

To allow individual output times for the up to 10 relay outputs, the IXW-MA output times reflect the timer settings of the station interacting with it.

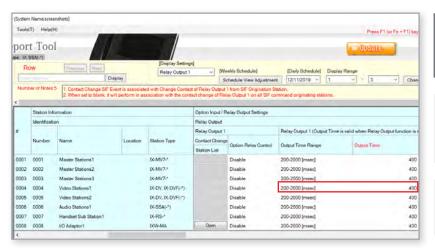

#### **Output Time Range**

For the interacting station, use the drop-down for Output Time Range to chose between milliseconds (msec) and seconds (sec).

#### **Output Time**

After selecting a range, chose the amount of time for the relay to activate.

#### Update

Click Update to save the settings.

### **Uploading the Setting File**

#### Setting File Upload

The final step after configuring new settings, or making changes to existing settings, is to upload the setting file to all stations. If the setting files are not uploaded, any changes made in Support Tool will not be reflected on the station(s).

| DX Support Tool - [Open Station List] - [System<br>File(F) Edit(E) Language(V) Tools(I) Help(H                  |               |                           | -                         | Setting I            | ile Upload        |              |                                                                         |
|----------------------------------------------------------------------------------------------------|---------------|---------------------------|---------------------------|----------------------|-------------------|--------------|-------------------------------------------------------------------------|
| Create New System                                                                                               | Select the s  | tation(s) to up           | load the Setting File(s): |                      |                   |              |                                                                         |
| Delete Existing System                                                                                          | 1             | -                         | lian-m                    |                      | on List           |              | are required settings.                                                  |
| Update Settings                                                                                                 | Select        | Number                    | Name                      | Location             | Station Type      | Status       | -                                                                       |
|                                                                                                    |               | 0001                      | Master Station1           |                      | IX-MV7-*          | Success      | _                                                                       |
| Download Settings From Station                                                                                  |               | 0002                      | Master Station2           |                      | IX-MV7-*          | Success      |                                                                         |
| Upload Settings To Station                                                                                      |               | 0003                      | Master Station3           |                      | IX-MV             | Success      |                                                                         |
| 🔒 Upload SSL Certificate                                                                                        |               | 0004                      | Video Door Station1       |                      | IX-DV, IX-DVF(-*) | Success      |                                                                         |
| import Setting File                                                                                             |               | 0005                      | Video Door Station2       |                      | IX-DA, IX-DF(-*)  | Success      | _                                                                       |
| IX Support Tool Export System Configuration                                                                     |               | 0006                      | Audio Door Station1       |                      | IX-SS-2G          | Success      | _                                                                       |
| and the state of the second second second second second second second second second second second second second | M             | 0007                      | Handset Sub Station1      |                      | IX-RS-*           | Success      |                                                                         |
| Export to Line Supervision Software<br>Exit                                                                     |               |                           |                           |                      |                   |              |                                                                         |
| Upload Settings To Station                                                                                      | Select Static | on by Type:               | T s                       | Select               | Unselect          | - i          | 1                                                                       |
| From the menu bar, select <u>File</u> then<br><u>Upload Settings To Station.</u>                                |               | pe to be uplo<br>Settings | aded.<br>Sounds           | s                    | Image             |              | Schedule                                                                |
|                                                                                                    | Click S       | Station<br>elect to o     | check Click               | ad Setti<br>Settings | to begin So       | ck the respe | ads <i>(Optional)</i><br>ctive button if custom<br>s, or Schedules were |

#### **Upload Status**

If the status shows <u>Failed</u>, ensure the programming PC is in the same subnet as the IX Stations it is uploading to (*page 3*), and that the stations are powered on and available (solid status light on the station).

A status of <u>Changes Required</u> will be accompanied by a popup explaining "**Station vulnerabilities detected**". This is due to missing or insufficient passwords. To review the set ID and Passwords, expand <u>Station Information</u> on the left hand side window and select <u>ID</u> and Password.

The User, ONVIF, and RTSP passwords can be left blank. Update these settings, and upload again.

#### **Export Settings**

A copy of the system's configuration file should be exported to a secure location or external drive. This step is critical for the ongoing maintenance of this system. If settings are to be changed in the future, or new stations are to be added, this configuration file is required to do so.

To export the file, click on File(F) at the top of the screen and select IX Support Tool Export System Configuration.

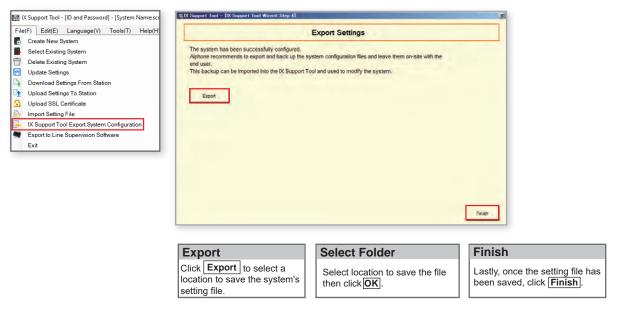

### **Door Call Destinations and Master Address Book**

#### **Getting Started**

Setting stations to only call or communicate to other stations within a system is possible through configuring call lists and Address Books for doors and master stations, respectively. The following steps are explained for systems that have already completed the setup process shown on pages 3-7.

#### **Master Station Address Book**

A master station's Address Book contains the station information of each station in the system by default. A station must be in the Address Book of a master station if it is to call it directly *(manually or by Speed Dial)*, activate the door release of that station, transfer that call to another station, and other station specific features.

This is NOT a requirement for setting door station call-in destinations (which doors call which masters), detailed on the next page. If Address Book partitioning is not needed, refer to page 13.

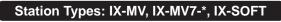

Expand System Information on the left-hand menu and select Address Book.

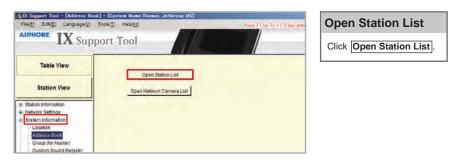

Displayed will be a row of master stations that are part of the system, and columns of stations with check marks indicating that they are in that station's Address Book. By default, all stations will be in each master station's Address Book. To remove a station from an Address Book, the check mark will need to be removed.

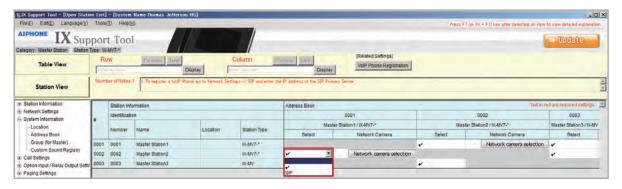

#### Removing Stations from an Address Book

Find the cross section between the master station and the station to be removed from its Address Book. Use the drop-down menu under Select and change the **check mark** to the **Blank** selection.

| Update    |      |             |
|-----------|------|-------------|
|           |      | button save |
| the chang | jes. |             |

### **Door Call Destinations and Master Address Book**

#### **Door/Sub Station Call Destinations**

Expand Call Settings on the left-hand menu and select Called Stations (Door/Sub Stations).

Displayed will be a row of door/sub stations that are part of the system, and columns of stations they are able to communicate with. By default, all door/sub stations are set to call every master station. Note the Station Type for the next step.

#### Station Types: IX-DV, IX-DVF(-\*), IX-DVM, IX-EA, IX-SSA(-\*), IX-SS-2G, IX-RS-\*

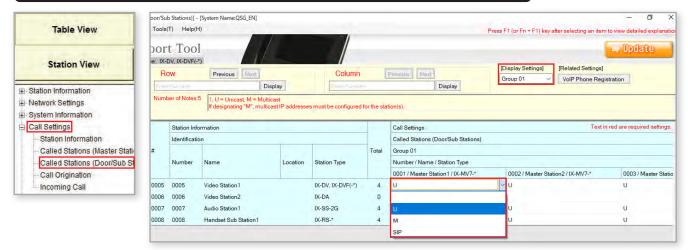

#### **Display Settings**

Ensure that <u>Group 01</u> (*default*) is selected from the **Display Settings** drop-down menu at the top of the screen.

#### **Disabling Call-in Per Station**

Find the cross section between the door and master station communication will be enabled/disabled between. By default, there will be a **U** in the drop-down menu. Click this drop-down and select the **Blank** option.

#### Update Click the Update button save the changes.

the changes.

#### Station Types: IX-DA, IX-BA

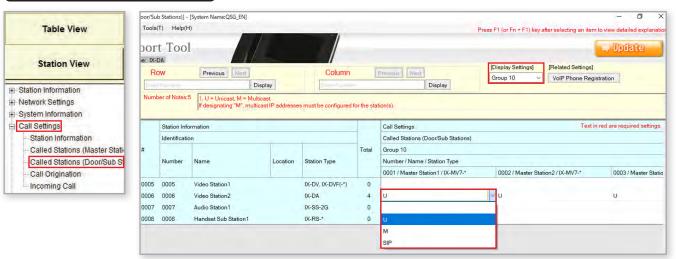

#### **Display Settings**

Ensure that Group 10 is selected from the **Display Settings** drop-down menu at the top of the screen.

#### **Disabling Call-in Per Station**

Find the cross section between the door and master station communication will be enabled/disabled between. By default, there will be a **U** in the drop-down menu. Click this drop-down and select the **Blank** option.

#### Update

Click the **Update** button to save the changes.

#### Upload:

### Call Transfer - Absent Transfer

#### **Getting Started**

There are three types of Call Transfers: Absent, Delay, and Schedule. Before configuring transfer settings, refer to page 14 to customize door station call-in destinations and master station Address Books.

Absent: Calls are immediately transferred. Delay: Transfer after a set amount of time. Schedule: Transfer after a set time of day on specified days.

#### Absent Transfer

Absent Transfer is used situationally, meant to be manually activated by pressing the Transfer button on the master station. If Absent Transfer is Enabled and activated, an incoming call will be immediately be transferred.

#### Step 1: Enabling Absent Transfer

From the menu on the left, expand Transfer Settings and select Absent Transfer.

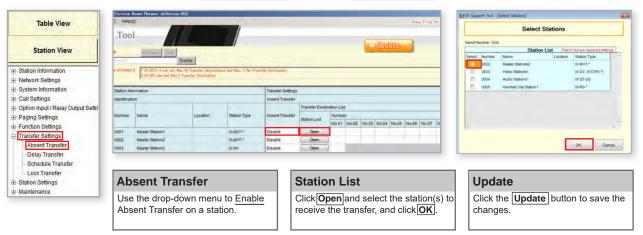

#### Step 2: Re-Transfer (Optional)

If the Absent Transfer destination is unavailable, Re-Transfer Destination allows the call to be sent to another master station with it's own transfer configuration to begin another round of transfers.

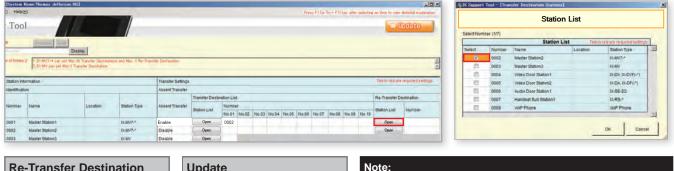

| Re-Transfer Destination              | U   |
|--------------------------------------|-----|
| Select the Station Number of the     | Cli |
| stations receiving the transfer, and | cha |
| click OK.                            |     |

| Update                                              |
|-----------------------------------------------------|
| Click the <b>Update</b> button to save the changes. |

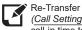

Re-Transfer does not begin a new Call Timeout countdown (Call Settings > Call Origination). It may be necessary to extend the call-in time to utilize this setting

#### Upload:

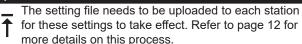

### **Call Transfer - Delay Transfer**

**Delay Transfer** 

Delay Transfer will automatically transfer an incoming call after a set amount of time.

#### Step 1: Enabling Absent Transfer

#### From the menu on the left, expand Transfer Settings and select Delay Transfer.

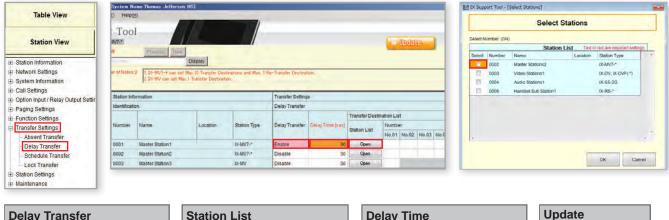

| Use the Delay Transfer drop-down  |
|-----------------------------------|
| menu to select Enable or Disable. |

| Station List                                   |
|------------------------------------------------|
| Click <b>Open</b> and select the station(s) to |
| receive the transfer, and click <b>OK</b> .    |

| Delay Time                                                  |
|-------------------------------------------------------------|
| Enter the <u>Delay Time</u> before the call is transferred. |

Update Click the Update button to save the changes.

#### Step 2: Re-Transfer (Optional)

If the Absent Transfer destination is unavailable, **<u>Re-Transfer Destination</u>** allows the call to be sent to another master station with it's own transfer configuration to begin another round of transfers.

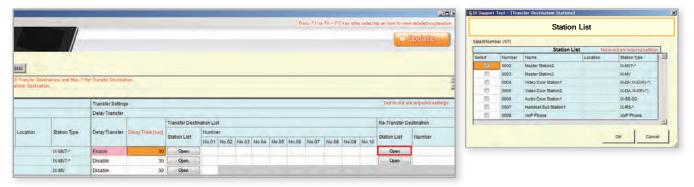

#### **Re-Transfer Destination** Select the <u>Station Number</u> of the stations receiving the transfer, and click OK.

| Update           |                    |
|------------------|--------------------|
| Click the Update | button to save the |
| changes.         |                    |

| Note: |    |
|-------|----|
|       | Re |
|       | co |

Re-Transfer does not begin a new Call Timeout countdown (Call Settings > Call Origination). It may be necessary to extend the call-in time to utilize this setting.

#### Upload:

The setting file needs to be uploaded to each station for these settings to take effect. Refer to page 12 for

### Call Transfer - Schedule Transfer

#### Schedule Transfer

Delay Transfer will automatically transfer an incoming call based on a created schedule that can be set for a specific time of day, and on a daily schedule.

#### Step 1: Enabling Absent Transfer

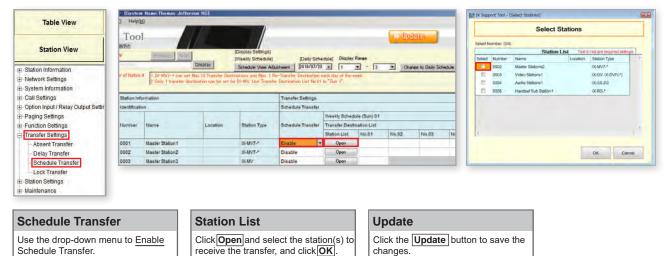

From the menu on the left, expand Transfer Settings and select Schedule Transfer.

#### Step 2: Schedule View Adjustment

At the top of the Schedule Transfer settings page there are several ways to adjust what is displayed, and how it is displayed, in this section. Click **Schedule View Adjustment** to open these options.

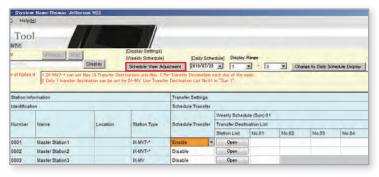

| Station List                      |
|-----------------------------------|
| Click Schedule View Adjustment to |
| open the settings window.         |

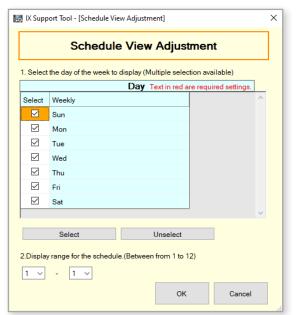

#### Schedule View Adjustment

**Day**: Place a check mark next to every day in which a Schedule Transfer will be used.

**Display Range**: Each day can have up to 12 individual transfer times. Use the drop-down options to choose how many of those 12 to display.

If every day of each week are to repeat themselves, select 1 in each drop-down.

Click **OK** to return close the window.

### **Call Transfer - Schedule Transfer**

#### Step 2: Schedule Transfer Start and End Time

Scrolling to the right, the daily schedule will need to be created by settings a Start and End Time for each station and each day.

|                                                       |                              |                            |               |             |               |                | Pres   | s F1 (or Fn + F                  | ) key after se | lecting an item | to view detailed | explanation. | Scroll Right                                                                                                |
|-------------------------------------------------------|------------------------------|----------------------------|---------------|-------------|---------------|----------------|--------|----------------------------------|----------------|-----------------|------------------|--------------|----------------------------------------------------------------------------------------------------|
| (Daily S                                              | chedule1 Displ               | ay Range                   |               |             |               |                | -      | o Related Settir<br>ule Transfer |                | -               | 🛶 Upda           | te           | Scroll the window to the right<br>until the <u>Start Time</u> and <u>End Time</u><br>Columns are displayed. |
| ment 2018/07,<br>Transfer Destina                     |                              | - 3                        | ▼ Change      | to Daily Sc | hedule Di     | splay          | Toolog |                                  |                |                 |                  |              |                                                                                                    |
| Destination List N                                    |                              | nis example                | e, calls will | be          |               |                |        |                                  |                |                 |                  | -            | Start and End Time                                                                                          |
|                                                       |                              |                            |               | am and      |               |                |        |                                  |                | Text in r       | ed are required  | settings. 🔳  | Enter a Start Time and End Time to                                                                          |
| Transfer Setting<br>Schedule Trans                    |                              | sferred bet<br>Opm every S |               | amand       |               |                |        |                                  |                |                 |                  |              | the specific day of the week or date                                                                        |
|                                                       | 5:0                          |                            |               |             |               |                |        | Weekly Sched                     | ule (Sun) 02   |                 |                  |              |                                                                                                    |
| Schedule Trans                                        | 5:0<br>(Sun) 01              |                            | Sunday.       | Start T     | ime           | End Tir        | ne     | Weekly Sched<br>Transfer Desti   |                |                 |                  |              | the specific day of the week or date                                                                        |
| Schedule Trans<br>Weekly Schedule                     | 5:0<br>(Sun) 01              | Opm every S                | Sunday.       | -           | ime<br>Minute | and the second | 01 IP  |                                  |                | No.02           | No.03            | No.04        | the specific day of the week or date                                                                        |
| Schedule Trans<br>Weekly Schedule<br>Transfer Destina | 5:0<br>(Sun) 01<br>tion List | Opm every S                | Sunday.       | Start T     | 1.0.0         | and the second | 01 IP  | Transfer Desti                   | nation List    | No.02           | No.03            | No.04        | the specific day of the week or date                                                                        |

late button to save the changes.

#### Upload:

### **IP** Camera Integration

#### **Getting Started**

The IX Series allows integration of IP cameras that are ONVIF profile S compliant. These cameras can be called up by either audio or audio/video stations, as well as individually monitored by master stations.

#### Step 1: Opening Network Camera Registry

Network Cameras will first need to be registered in Support Tool.

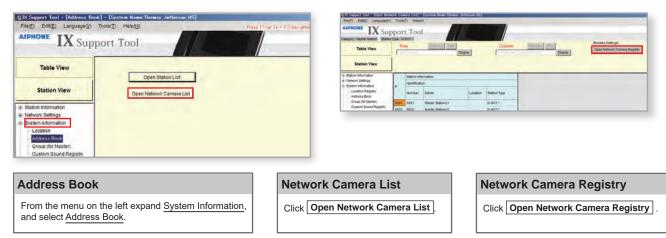

#### Step 2: Registering a Network Camera

Support Tool will search for available Network Cameras on the network, and any camera found will be listed in the **Network Camera Search List**. If a known camera is not found, place the programming PC on the same network switch as the camera(s), and attempt the search again.

|                     | Network Gamera Resistry] -<br>anguage(y) Tools() Helpi | (System Name Thamas Jefferso<br>1) |                          | 1 (or Fn + F1) to | Add Camera                                              |                                                                           |                                                                                            |
|---------------------|--------------------------------------------------------|------------------------------------|--------------------------|-------------------|---------------------------------------------------------|---------------------------------------------------------------------------|--------------------------------------------------------------------------------------------|
|                     | Related Settings)                                      | Delete                             |                          |                   | Select Add Camera an search the network of all cameras. |                                                                           |                                                                                            |
| Station Vie         | W Number of Notes.                                     | 1 To add a network ceneral one     | or more stations must be | associated and d  |                                                         |                                                                           |                                                                                            |
| Station Information | Station Information                                    |                                    | Network                  | Settings          |                                                         |                                                                           |                                                                                            |
| IP Address<br>ID +  |                                                        |                                    |                          |                   | and ID/F                                                | rk Camera's IP Address<br>Password may be entered<br>ally add the device. |                                                                                            |
| Password            |                                                        |                                    | c                        |                   |                                                         |                                                                           |                                                                                            |
|                     | n Network Camera Searc                                 | n List                             |                          | earch             |                                                         | ID and Passwo                                                             | rd                                                                                         |
| C Select from       | n Network Camera Searc                                 |                                    |                          | cond              | Text in red are required settings.                      |                                                                           |                                                                                            |
| C Select from       | n Network Camera Searc                                 |                                    | 60 Sec                   | cond              | Text in red are required settings.                      | Check the box of ea                                                       | <b>rd</b><br>ch IP camera to be register. Then<br><u>ssword</u> required for each selected |

|        |              |              | Network Came | ra Information |         | Text in red are required settings. |  |
|--------|--------------|--------------|--------------|----------------|---------|------------------------------------|--|
| Select | Manufacturer | Model Number | Hostname     | IP Address     | Profile |                                    |  |
| Z      | -            |              |              | 192.168.1.205  |         |                                    |  |
|        |              |              |              |                |         |                                    |  |
|        |              |              |              |                |         |                                    |  |
|        |              |              |              |                |         |                                    |  |
|        |              |              |              |                |         |                                    |  |

| IP Ca | amera Information                                                                   |
|-------|-------------------------------------------------------------------------------------|
| autor | Get Network Camera Information to natically find the IP camera's video information. |
|       |                                                                                     |
| Sele  | ct a Profile                                                                        |
|       | k the box of each IP camera video<br>e to use with the system.                      |
|       |                                                                                     |
|       |                                                                                     |

## Click **Register** to apply the selected settings and register chosen network cameras.

### **IP Camera Integration**

#### Step 3: Registering a Network Camera to a Master Station

For a Master Station to interact with a Network Camera, either during a camera call-up or while monitoring, it must be registered to a Master Station's **Network Camera List**.

| DIX Support Tool - [Open Netwo                                                                                  | ork Cam         | era List] -   | [System Name:Thomas J | lefferson HS] |              |             |                                                                                                    |                          |                                              |
|----------------------------------------------------------------------------------------------------|-----------------|---------------|-----------------------|---------------|--------------|-------------|----------------------------------------------------------------------------------------------------|--------------------------|----------------------------------------------|
| File(F) Edit(E) Language(V)                                                                                     | Tools           | (T) Help(H    | H)                    |               |              |             | Press F1 (or Fn                                                                                                 | + F1) key after selectin | g an item to view detailed explanation.      |
| Category: Master Station                                                                                        | рог<br>Туре: IX | t Too         | 1                     |               |              |             |                                                                                                    |                          | Update                                       |
| Table View                                                                                                    | Ro              | W<br>Manuala  | Previous Mext         | splay         | Colum        | Previo      | the second second second second second second second second second second second second second second second se | Op                       | ated Settings]<br>en Network Camera Registry |
| Station View                                                                                                    |                 |               |                       |               |              |             |                                                                                                    |                          |                                              |
| Station Information                                                                                             |                 | Station Info  | ormation              |               |              | Address Boo | k                                                                                                    |                          | Text in red are required settings.           |
| Network Settings     System Information                                                                         |                 | Identificatio | on                    |               |              |             | 001                                                                                                    |                          | 1                                            |
| Location Registry                                                                                               | #               | Number        | Name                  | Location      | Station Type |             | AXIS%20P136                                                                                                    | 4                        | 1                                            |
| - Address Book<br>Group (for Master)                                                                            | 1               | Number        | Manie                 | Location      | Stauon type  | Select      | PTZ Operation                                                                                                   | Audio Monitoring         |                                              |
|                                                                                                    |                 | 0001          | Master Stations1      |               | IX-MV7-*     | v           | Enable                                                                                                    | Enable                   |                                              |
| Group (for Master)                                                                                              | 0001            | 0001          |                       |               |              |             |                                                                                                    |                          |                                              |
| Contraction of the second second second second second second second second second second second second second s | 0001            | 0002          | Master Stations2      |               | IX-MV7-*     |             | ▼ Enable                                                                                                    | Enable                   |                                              |

| Selecting the IP Camera                                                                                         | Update                                   |
|----------------------------------------------------------------------------------------------------|------------------------------------------|
| Use the <u>Select</u> drop-down menu to select<br>each Master Station you wish to register the<br>IP camera to. | Click <b>Update</b> to save the changes. |

#### Step 4: Assigning a Network Camera to a Station

To assign a IP camera to a station for station call-up, the camera will need to be registered to each station it will interact with.

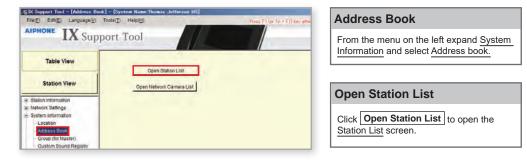

|                                                      |          | - //                     |               |                                   |                      | i to view detailed explanatio               |
|------------------------------------------------------|----------|--------------------------|---------------|-----------------------------------|----------------------|---------------------------------------------|
|                                                      |          |                          |               |                                   |                      | 🕁 Update                                    |
| Previous Next                                        | Display  | Column                   | Previous Next | [Related Setting<br>VolP Phone Re | in the second second |                                             |
|                                                      |          |                          |               |                                   |                      |                                             |
|                                                      |          |                          |               |                                   |                      |                                             |
| nation                                               |          |                          | Address Book  |                                   | Text in r            | ed are required settings.                   |
| nation                                               |          |                          | Address Book  | 0001                              |                      | ed are required settings.<br>0002           |
|                                                      |          |                          |               | 0001<br>er Station1 / IX-MV7-*    |                      |                                             |
|                                                      | Location | Station Type             |               |                                   |                      | 0002                                        |
| Vame                                                 | Location | Station Type<br>IX-MV7-* | Mast          | er Station1 / IX-MV7-*            | Master St.           | 0002<br>ation2 / IX-MV7-*<br>Network Camera |
| nation<br>Name<br>Master Station1<br>Master Station2 | Location | 1999                     | Mast          | er Station1 / IX-MV7-*            | Master St<br>Select  | 0002<br>ation2 / IX-MV7-*                   |

| Select Netw | ork Camera. |              |                                  |    |
|-------------|-------------|--------------|----------------------------------|----|
|             |             | Station List | Text in red are required a ettin | 98 |
| Select      | 8           | Camera Name  |                                  | 8  |
| ٥           | 001         | - New York   |                                  |    |
|             |             |              |                                  | -4 |

| Click Network camera selection to open a new window to select a registered IP camera. | Network Camera Selection         | Update                                   |
|---------------------------------------------------------------------------------------|----------------------------------|------------------------------------------|
|                                                                                       | to open a new window to select a | Click <b>Update</b> to save the changes. |

#### Upload:

### **Timer Settings**

#### **Getting Started**

The call-in, communication, and door release timers are found across several sections within Support Tool. The following steps will show their location, and give a simple example of adjusting the respective setting.

#### Door Release Output Timer

To adjust the amount of time the door release relay output activates, expand Option Input / Relay Output Settings and click Relay Output.

|                          |      | Station Infe   | ormation             |          |                   | Option Input / Relay Out | put Settings                      | Text in red are required a        |
|--------------------------|------|----------------|----------------------|----------|-------------------|--------------------------|-----------------------------------|-----------------------------------|
| Table View               |      | Identification |                      |          |                   | Relay Output             |                                   |                                   |
|                          | #    |                |                      |          |                   | Relay Output 1           | Relay Output 1 (Output Time is va | lid when Relay Output function is |
| Station View             |      | Number         | Name                 | Location | Station Type      | Option Relay Control     | Output Time Range                 | Output Time                       |
|                          | 0001 | 0001           | Master Station1      |          | IX-MV7-*          | Disable                  | 200-2000 [msec]                   | 400                               |
|                          | 0002 | 0002           | Master Station2      |          | IX-MV7-*          | Disable                  | 200-2000 [msec]                   | 40                                |
| ormation                 | 0003 | 0003           | Master Station3      |          | IX-MV             |                          | 200-2000 [msec]                   | 40                                |
| ettings                  | 0005 | 0005           | Video Station1       |          | IX-DV, IX-DVF(-*) | Enable                   | 200-2000 [msec]                   | - 40                              |
| formation                | 0006 | 0006           | Video Station2       |          | IX-DA             |                          | 200-2000 [msec]                   | 40                                |
| gs                       | 0007 | 0007           | Audio Station1       |          | IX-SS-2G          | Disable                  | 3-600 [sec]                       | 40                                |
| ut / Relay Output Settir | 8000 | 0008           | Handset Sub Station1 |          | IX-RS-*           | Disable                  | 200-2000 [msec]                   | 40                                |

#### **Option Relay Control**

Bettings

Use the drop-down menu to Enable Option Relay Control.

#### **Output Time Range and Output Time**

Use the drop-down menu under Output Time Range to select either 200-2000(msec) or 3-600(sec), then use the Output Time section to enter the desired value.

#### Update

Click the Update button save the changes.

The setting file needs to be uploaded to each station for these settings to take effect. Refer to page 11 for more details on this process.

#### **Call Timeout**

To adjust the time a station will call-in to another station before ending, expand Call Settings and click Call Origination.

|                                    |      | Station Info  | ormation             |          |                | Call Settings            |                  |              |              |  |  |
|------------------------------------|------|---------------|----------------------|----------|----------------|--------------------------|------------------|--------------|--------------|--|--|
| Table View                         |      | Identificatio | on                   |          |                | Call Origination         | Call Origination |              |              |  |  |
|                                    | #    |               |                      |          |                | Call Button              |                  |              |              |  |  |
|                                    |      | Number        | Name                 | Location | Station Type   | Call Method              | D: 1 1 7         | Call Timeout | Call Timeout |  |  |
| Station View                       |      |               |                      |          |                | Call Method              | Ringback Tone    | Select       | 10-600 sec   |  |  |
| Station View                       | 0001 | 0001          | Master Stations1     |          | IX-MV7-*       |                          | Call Pattern 4   | 10-600 sec   | 60           |  |  |
|                                    | 0002 | 0002          | Master Stations2     |          | IX-MV7-*       |                          | Call Pattern 4   | 10-600 sec   | 60           |  |  |
| 🗄 Station Information              | 0003 | 0003          | Master Stations3     |          | IX-MV7-*       |                          | Call Pattern 4   | 10-600 sec   | 60           |  |  |
| ≞ <sup></sup> Network Settings     | 0004 | 0004          | Video Stations1      |          | IX-DV, IX-DVF( | *) Standard Destination  | Call Pattern 1   | 10-600 sec   | 60           |  |  |
| System Information                 | 0005 | 0005          | Video Stations2      |          | IX-DV, IX-DVF( | *) Standard Destination  | Call Pattern 1   | 10-600 sec   | 60           |  |  |
|                                    | 0006 | 0006          | Audio Stations1      |          | IX-SSA(-*)     | Standard Destination     | Call Pattern 1   | 10-600 sec   | 60           |  |  |
|                                    | 0007 | 0007          | Handset Sub Station1 |          | IX-RS-*        | Standard Destination     | Call Pattern 1   | 10-600 sec   | 60           |  |  |
| Called Stations (Master Static     |      |               |                      |          |                |                          |                  |              |              |  |  |
| Called Stations (Door/Sub Sti      | _    |               |                      |          |                |                          |                  |              |              |  |  |
| Call Origination                   | C    | all Tim       | eout                 |          | Ur             | odate                    |                  |              |              |  |  |
| Incoming Call                      |      |               | icout                |          |                | Juare                    |                  |              |              |  |  |
| -                                  |      |               | Timeout, select the  | docirod  | Cli            | ck the Update button sav | /e               |              |              |  |  |
| Option Input / Relay Output Settir |      | iuei Call     | rimeout, select the  | uesileu  | the            | changes.                 |                  |              |              |  |  |

duration between 10 and 600 seconds.

| opuato    |        |        |      |
|-----------|--------|--------|------|
| Click the | Update | button | save |
| the chang | ges.   |        |      |

#### Upload:

### **Timer Settings**

Monitor

Camera

Haintenance

Master Station Display

Door Release Assignment

#### Talk Timeout

To adjust the amount of time a station will communicate to another station before ending the call, expand <u>Station Settings</u> and click <u>Communication</u>.

|                                                                                                    |      | Station Info   | ormation                            |          |                   | Station Settings   |            |                          |  |
|----------------------------------------------------------------------------------------------------|------|----------------|-------------------------------------|----------|-------------------|--------------------|------------|--------------------------|--|
| Table View                                                                                         |      | Identification |                                     |          |                   | Communication      |            |                          |  |
|                                                                                                    | #    |                |                                     |          |                   | Talk Timeout [sec] |            |                          |  |
| Station View                                                                                       |      | Number         | Name                                | Location | Station Type      | Select             | 30-600 sec | Communication Start Tone |  |
|                                                                                                    | 0001 | 0001           | Master Stations1                    |          | IX-MV7-*          | 30-600 sec         | 60         |                          |  |
| Station Information<br>Network Settings                                                            | 0002 | 0002           | Master Stations2                    |          | IX-MV7-*          | 30-600 sec         | 60         |                          |  |
| System Information                                                                                 | 0003 | 0003           | Master Stations3                    |          | IX-MV7-*          | 30-600 sec         | 60         |                          |  |
| Call Settings                                                                                      | 0004 | 0004           | Video Stations1                     |          | IX-DV, IX-DVF(-*) | 30-600 sec 🗸       | 60         | None                     |  |
| Option Input / Relay Output Settir                                                                 | 0005 | 0005           | Video Stations2                     |          | IX-DV, IX-DVF(-*) | Infinite           | 60         | None                     |  |
| Paging Settings                                                                                    | 0006 | 0006           | Audio Stations1                     |          | IX-SSA(-*)        | 30-600 sec         | 60         | None                     |  |
| Function Settings                                                                                  | 0007 | 0007           | Handset Sub Station1                |          | IX-RS-*           | 30-600 sec         | 60         | None                     |  |
| Transfer Settings<br>Station Settings<br>— Speed Dials / Favorites<br>— Privacy<br>— Volume / Tone |      | ( Timeo        | <b>ut</b><br>Iown menu under Talk : |          |                   | Update             | 9          |                          |  |

| nl | oad | Ŀ |  |
|----|-----|---|--|

U

Ť

the desired value.

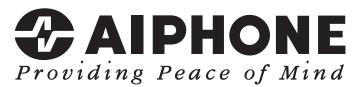

https://www.aiphone.net/

AIPHONE CO., LTD., NAGOYA, JAPAN Issue Date: Oct.2021 FK2465 © 1021 MA 64196